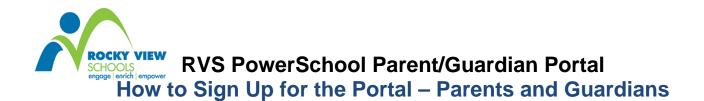

Dear RVS Parents/Guardians,

*PowerSchool (PS)* is Rocky View Schools' new student information system. PS is used to record and track student records, including grades and attendance. *PowerSchool* also allows us to share attendance and grade information with our students and their parents/guardians via our *PowerSchool Portal*.

Follow along with this guide to create a parent/guardian account on our *PowerSchool Portal*, allowing you to view all of your student's current grades and attendance information via one unified login.

To begin, visit our *PowerSchool Parent/Guardian Portal* login page: https://ps.rockyview.ab.ca/public or click the *PowerSchool* link on your child's school's website.

You will see the following screen, at right:

- 1. Click the Create Account button
- 2. The screen below will appear:

| Login                      |                                                                                                    |
|----------------------------|----------------------------------------------------------------------------------------------------|
| User Name                  |                                                                                                    |
| Password                   |                                                                                                    |
|                            | Having trouble logging in?                                                                                                    |
|                            | Submit                                                                                                    |
|                            |                                                                                                    |
| Create an                  | Account                                                                                                    |
|                            |                                                                                                    |
| you to view<br>account. Yo | Account<br>rent/guardian account that allows<br>all of your students with one logi<br>ou can also manage your account<br>. Learn more. |

PowerSchool

This is where you will setup access into ALL your child's data.

| Create Parent/Guard                                                                                      | dian Account    |                                                                                          |                                  | Enter your first & last name.                                                    |
|----------------------------------------------------------------------------------------------------|-----------------|------------------------------------------------------------------------------------------|----------------------------------|----------------------------------------------------------------------------------|
| First Name                                                                                               |                 | Erica                                                                                    |                                  |                                                                                  |
| Last Name<br>Email<br>Desired User Name<br>Password<br>Re-enter Password                                 |                 | Walton                                                                                   |                                  | Enter an e-mail address. Note:                                                   |
|                                                                                                    |                 | erica.w                                                                                  | alton@ctemc.org                  | The e-mail address MUST be<br>unique. If Parent/Guardians                        |
|                                                                                                    |                 | ericawa                                                                                  | ilton                            | share the same e-mail address,                                                   |
|                                                                                                    |                 | •••••                                                                                    | Strong                           | you should only set up one                                                       |
|                                                                                                    |                 |                                                                                          |                                  | parent access account.                                                           |
| Link Students to Ad                                                                                      |                 |                                                                                          |                                  | User Name (no apostrophe's).                                                     |
| Enter the Access ID, Access Password, and R<br>Student Name Access ID<br>1. Jamie Walton Walton747<br>2. | Access Password | u wish to add to your Parent/Guardian Accour<br>Relationship<br>Mother, natural/adoptive | must be at least six characters) |                                                                                  |
| <ol> <li>3.</li> <li>4.</li> </ol>                                                                       |                 |                                                                                          | Choose +                         | Enter the Name of each Student you wish to associate with.                       |
| 5.                                                                                                    |                 |                                                                                          | Choose                           | Enter the Access ID and Access                                                   |
| 6.                                                                                                    |                 |                                                                                          | Choose                           | Password for each student (this information will be provided to you separately). |
|                                                                                                    |                 |                                                                                          |                                  | Select your relationship to the                                                  |

## PowerSchool

3. Click **Enter** when you have completed this link to all of your students.

**NOTE:** Should you enter something incorrectly, when you hit **Enter**, the edit checks will catch the error; but unfortunately, also blank out many of the fields you have entered. You must reenter the information in its entirety before the record is created.

| 4. You will receive this message if your account creation was successful.                                                                                                    | Congratulations! Your new Parent/Guardian<br>Account has been created. Enter your<br>Username and Password to start using your<br>new account. |                                                                           |  |
|----------------------------------------------------------------------------------------------------|----------------------------------------------------------------------------------------------------|---------------------------------------------------------------------------|--|
|                                                                                                    | Login                                                                                                    |                                                                           |  |
|                                                                                                    | User Name<br>Password<br>Ha                                                                                                    | ving trouble logging in?                                                  |  |
| If Parent/Guardians share the same account,<br>Parent/Guardian may access the account at a                                                                                                    |                                                                                                    |                                                                           |  |
| After successfully logging in, you will see the <i>PowerSchool</i> logo listing your student                                                                                                    |                                                                                                    |                                                                           |  |
| • Select the appropriate name to change student's information.                                                                                                    | the page to that                                                                                                    |                                                                           |  |
| What if you forget your login informatio                                                                                                    | n? /                                                                                                    |                                                                           |  |
| On the login page click on the link <b>Having</b><br>If you forgot your Password: • Fill in your                                                                                                    |                                                                                                    |                                                                           |  |
| • Fill in your e-mail Address                                                                                                    |                                                                                                    | Recover Account Login Information                                         |  |
| <ul> <li>Hit Enter<br/>The system will authenticate your information and send you<br/>Security Token to the e-mail address listed with instructions<br/>on how to reset your Password.</li> </ul>            |                                                                                                    | To recover your account login information, provide the information below. |  |
|                                                                                                    |                                                                                                    |                                                                           |  |
| It is important to note that the Securi                                                                                                    | ty Token                                                                                                    | User Name                                                                 |  |
| It is important to note that the Security Token<br>sent is only good for 30 minutes. If the<br>Parent/Guardian fails to reset the Password in<br>that allotted time, you will need to repeat the<br>process. |                                                                                                    | Email Address                                                             |  |
| If you forgot your User Name:<br>• Click on the Forgot User Name tab<br>• Enter your e-mail Address                                                                                                    |                                                                                                    | Enter                                                                     |  |